# Plans - SKY Order

Last Modified on 09/19/2023 11:40 am CDT

## Overview

All Plans are displayed including the *Plan Name*,*Date*, *Customer*, *Location*, *Field*, and *Status*.

Search for Plans by *Plan Name*,*Date*, *Location*, *Customer*, *Field*, *Visible in G360*, and *Status*.

Select the **Ellipsis** on any Plan from the *Plans* tab and choose from the following:

- **View Plan** Select to view the Plan's Order and Product Details.
- **Edit Plan** Edit multiple areas of the Plan.
- **Set Status to Blend** This imports the Plan into a Blend Ticket, retaining all the Plan properties.
- **View PDF** Select to view a PDF copy of the Plan details.
- **Download PDF** Select to download a copy of the Plan details.
- **Delete** Select to permanently remove the Plan. Once deleted, a Plan cannot be recovered.

To batch edit Plans, select individual Plans or choose**Select All**. Choose the **Ellipsis** to *Change Approval Status*, *Change Grower360 Visibility*, or *Set Status to Blend*.

Additionally, choose to update the *Status* of a Plan by selecting the*Status* column of the Plan line and choosing from *Offered* or *Approved*.

Choose to mark a Plan as visible in Grower360 by setting the*Visible in G360* column to *Yes*.

## Add a Plan

A new Plan can be added by selecting the blue**+ Add Order** icon in the lower right-hand corner and selecting**+ New as Agronomy Order**.

### Step 1: Order Details

1. Optionally select a template from the *Template* drop-down. Use the *Template Location* drop-down to filter by

that specific Location.

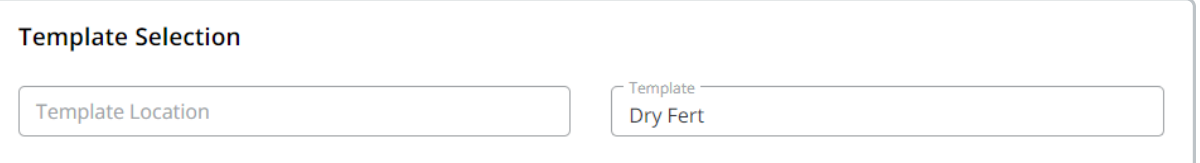

2. From the *Order Type* drop-down, select *Plan*.

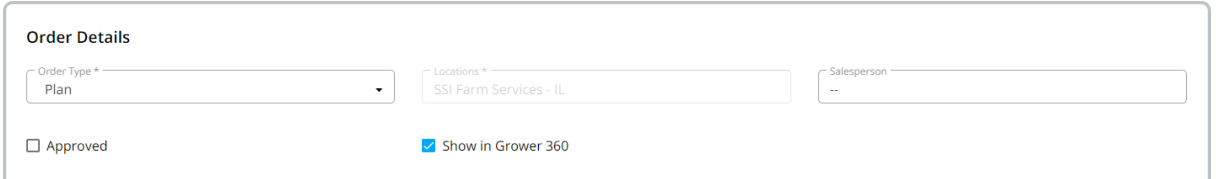

- 3. Enter the *Location* for the Plan. The *Salesperson* defaults as the Salesperson selected on the User profile in SKY Admin but can be adjusted.
- 4. Select the *Show in Grower 360* option to mark the Plan as visible to the grower in the Grower360 app.
- 5. Under the *Plan Details* section, the *Plan Name* is required and the*Start Date*, *End Date*, *Crop Chemistry*, and the *Crop* are optional.

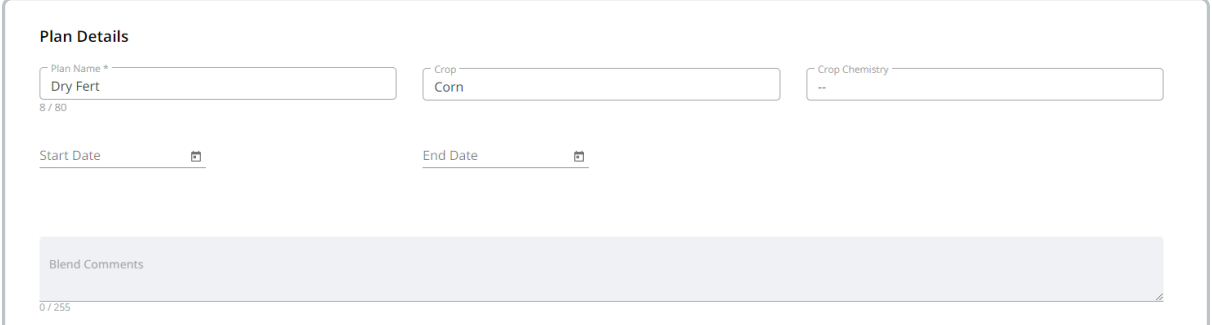

**Note:** The *Start Date* and *End Date* follow the *Start Date* and *End Date* preferences set in Agvance.

6. Under the*Application Details* section, the *Placement* can be entered and the Plan can be marked as*Custom*

*Applied* and/or *VRT*. Indicate *Target Pests* if applicable.

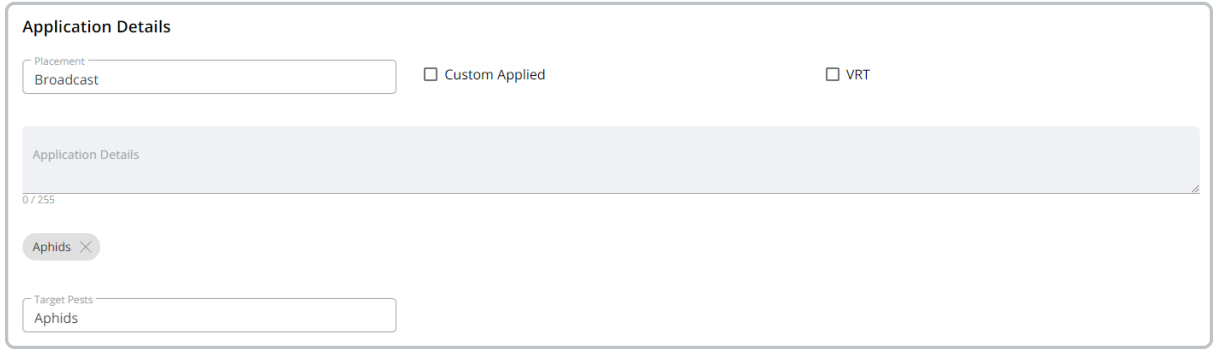

7. Under the *Basic Product Details* section, the *Product Set* is required. The *Price By* defaults to *Products* but can be adjusted.

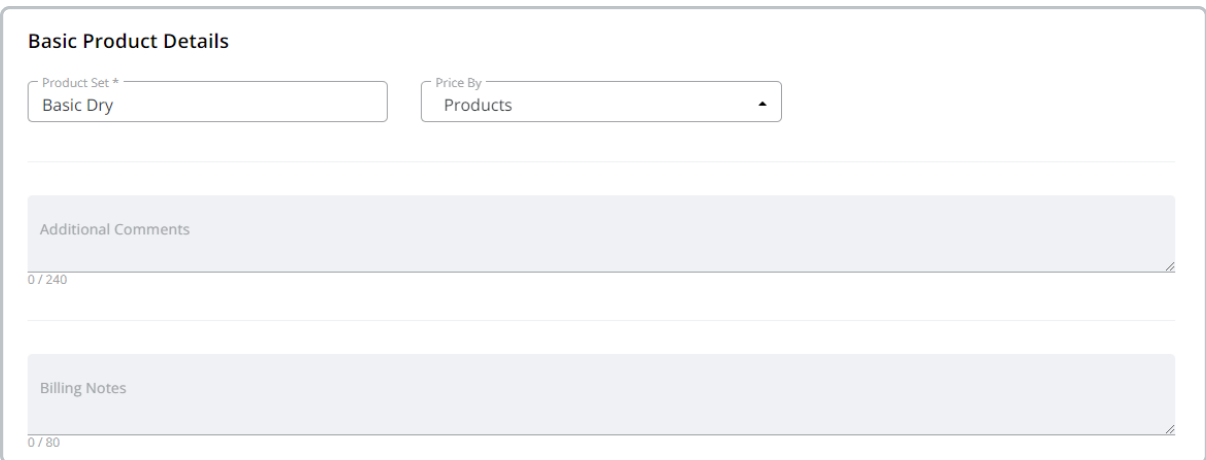

8. Selecting **Next Step** advances to the *Fields* step. The next step in the process list can also be selected to advance once all required information is entered.

### Step 2: Fields

1. Select the Field(s) for the Plan by using the *Search Fields* area. Selecting a Field adds the customer to the *Selected Field* area. The customer information on the Field split displays below the Field.

**Note:** If multiple fields are selected, a Plan is saved separately for each field.

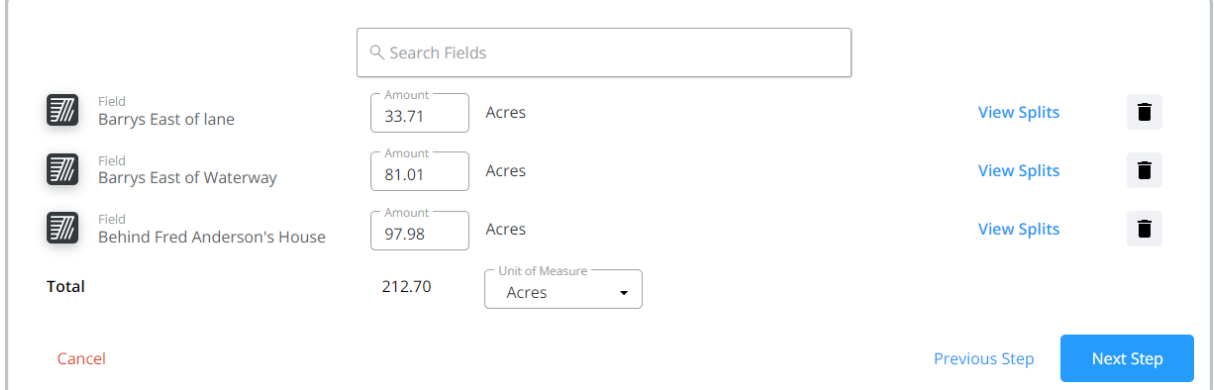

**Note:** If the Plan was started from Customer, the Field is already populated as the*Selected Field*.

2. Adjust the area and/or *Unit of Measure* if needed.

**Note:** Changing the*Unit of Measure* will change the unit for all Fields on the Blend but will not convert the *Amount*.

- 3. A Field can be removed by selecting the**Trash Can** icon to the right of the Field. The *Search Fields* area can then be used again to search for and select a new Field(s) for the Plan.
- 4. Selecting **Next Step** advances to the *Products* step. The next step in the process list can also be chosen to advance once all required information is entered.

### Step 3: Products

**Note:** If a Template was selected in Step 1, any Products/Formulations from that Template will be included here.

1. Add products by typing a product name or description in the*Search Products*field.

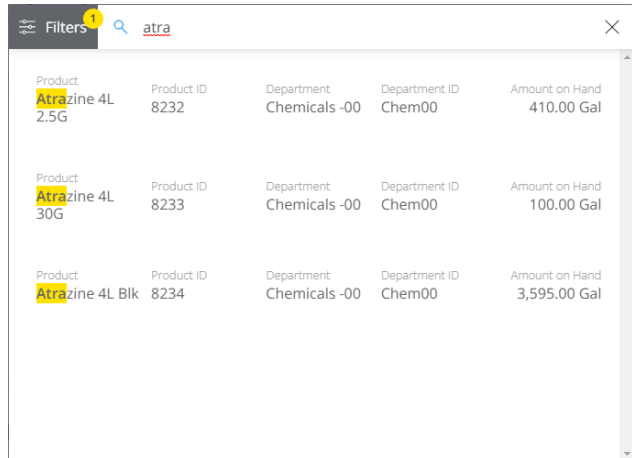

- 2. Select the appropriate product(s) out of the resulting list to add the products to the*Products* area.
- 3. Choose **Filters** to search for Products in a specific department.

**Note:** The *Product ID*,*Department*,*Department ID*, and *Amount on Hand* information for each product displays on the product line.

OR

- 1. Indicate if formulating by *Lbs of Plant Food* or*Guaranteed Analysis*. If choosing*Guaranteed Analysis*, enter the *Lbs of Analysis*.
- 2. Select the appropriate *Product Set* and *Optimize By* options.
- 3. Enter requested nutrients in the*Ordered* area.

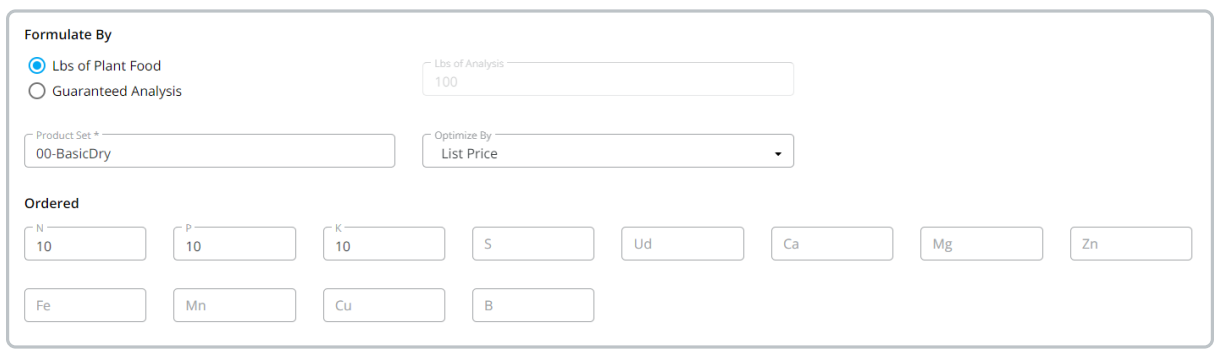

- 4. Select **Formulate**.
- 5. Review the *Calculated Analysis*.

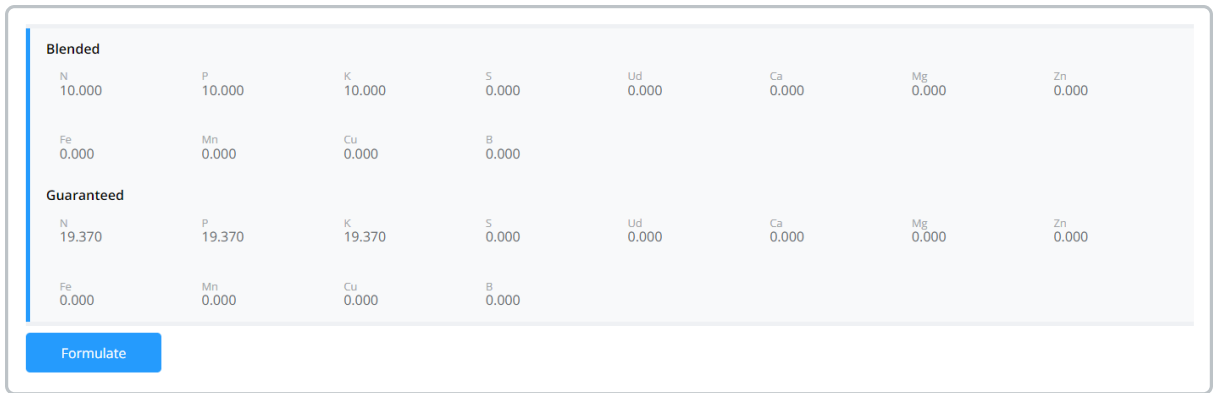

6. To recalculate the Blend accommodating for water, filler, or carriers, choose an*Adjust By* option which is based on the Product Set selected for the Blend. Enter the *Amount* and then select **Recalculate** to update the Blend. Use the *Carrier* checkbox to identify which Product is the carrier.

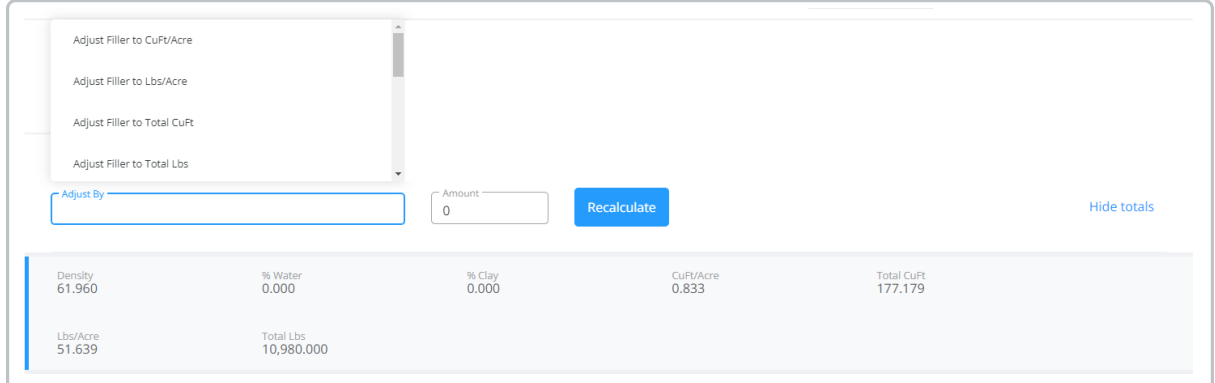

7. The *Rate/Acre* (*Rate/Ton*, *Rate/Hect*, etc.), *Total Product*, or*Blended* amounts can be set on each product line.

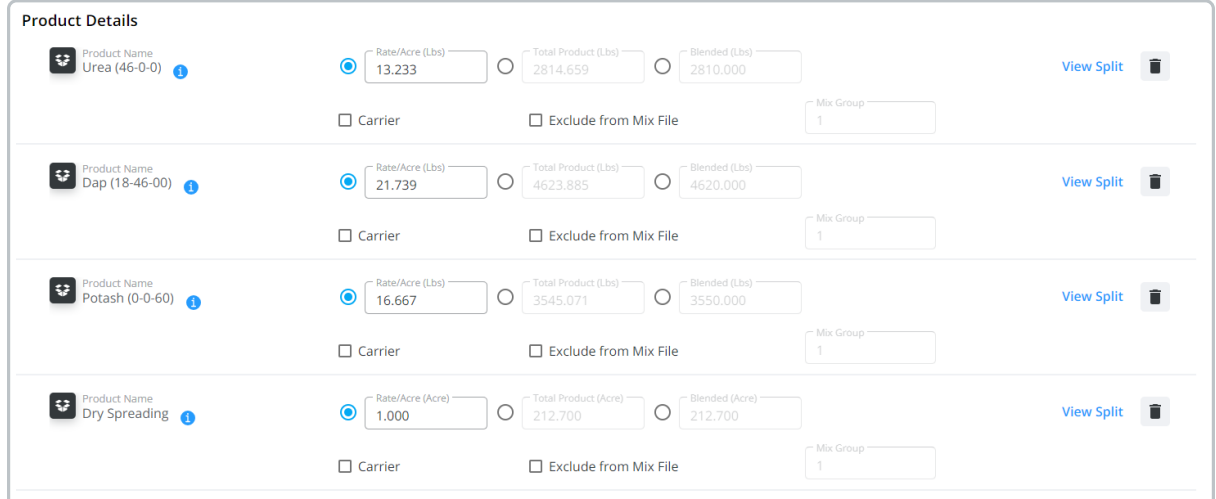

- 8. The *Exclude from Mix File* option can be selected for products that should not be sent to the automated blender. If the *VRT* checkbox was selected in the*Order Details* section, the *Mix Group* can be edited to indicate what should and should not be blended together.
- 9. On the product lines, a Federally Restricted icon is displayed beside the *Product Name*. When this icon is displayed, a Permit must be selected from the *Permits* area.
- 10. The following pricing options must be selected and set for each customer, allowing customers on the split to be priced independently. Choose **View Split**to make these selections for each product.
	- **Use Price Levels** This adds the default price in the*Price \$* field. If multiple*Price Levels* are available, they can be chosen by selecting the down-arrow in the *Price \$* field. If this option is selected and there are no *Price Levels* established, a *Price \$* must be manually entered in order to complete the order.
	- **Custom Price** This changes the price to*0* and a custom price can be entered in the*Price \$* field.
- 11. Under *Price Options*, indicate the *Fert \$/Acres* and *Lock Prices* options. If multiple customers exist, an option to *Apply Pricing to All Customers* is available.

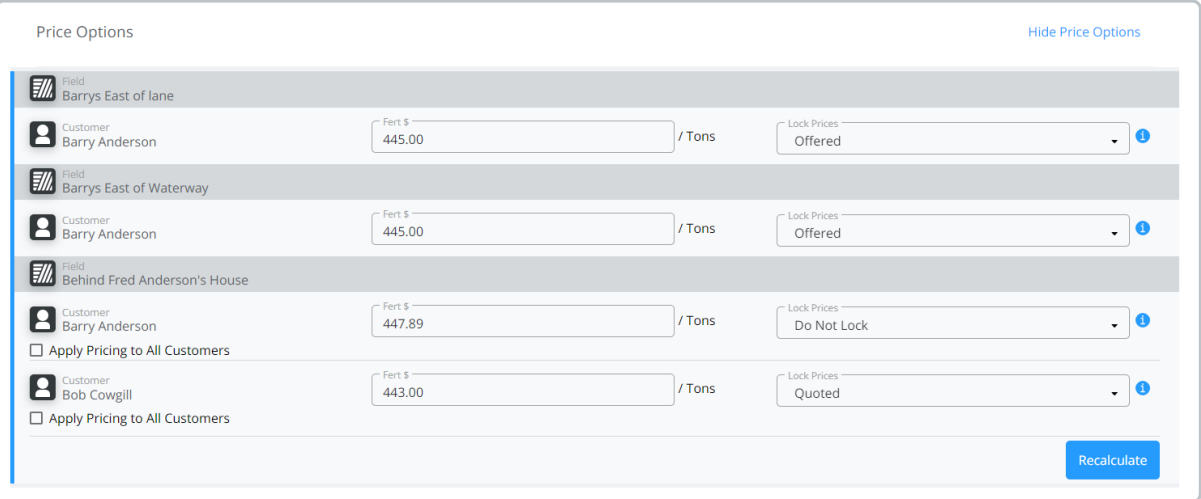

- Enter the *Fert \$/Acres* and select **Recalculate**.
- Choose one of the *Lock Prices* options.
- 12. Selecting the **Trash Can** icon on the right of the product row removes that product from the selected products.
- 13. Selecting **Next Step** advances to the *Review Order* step. The next step in the process list can also be selected to advance once all required information is entered.

#### Step 4: Review Order

- 1. All details of the Plan can be reviewed on the*Review Order* step.
- 2. Corrections to the Plan can be made by using**Previous Step** to navigate to the previous step or select the stage from the process list.
- 3. When **Save** is selected, the Plan is saved and can be viewed from the*Plan* tab of SKY Order and in Agvance. If multiple fields are selected, a Plan is saved separately for each field.

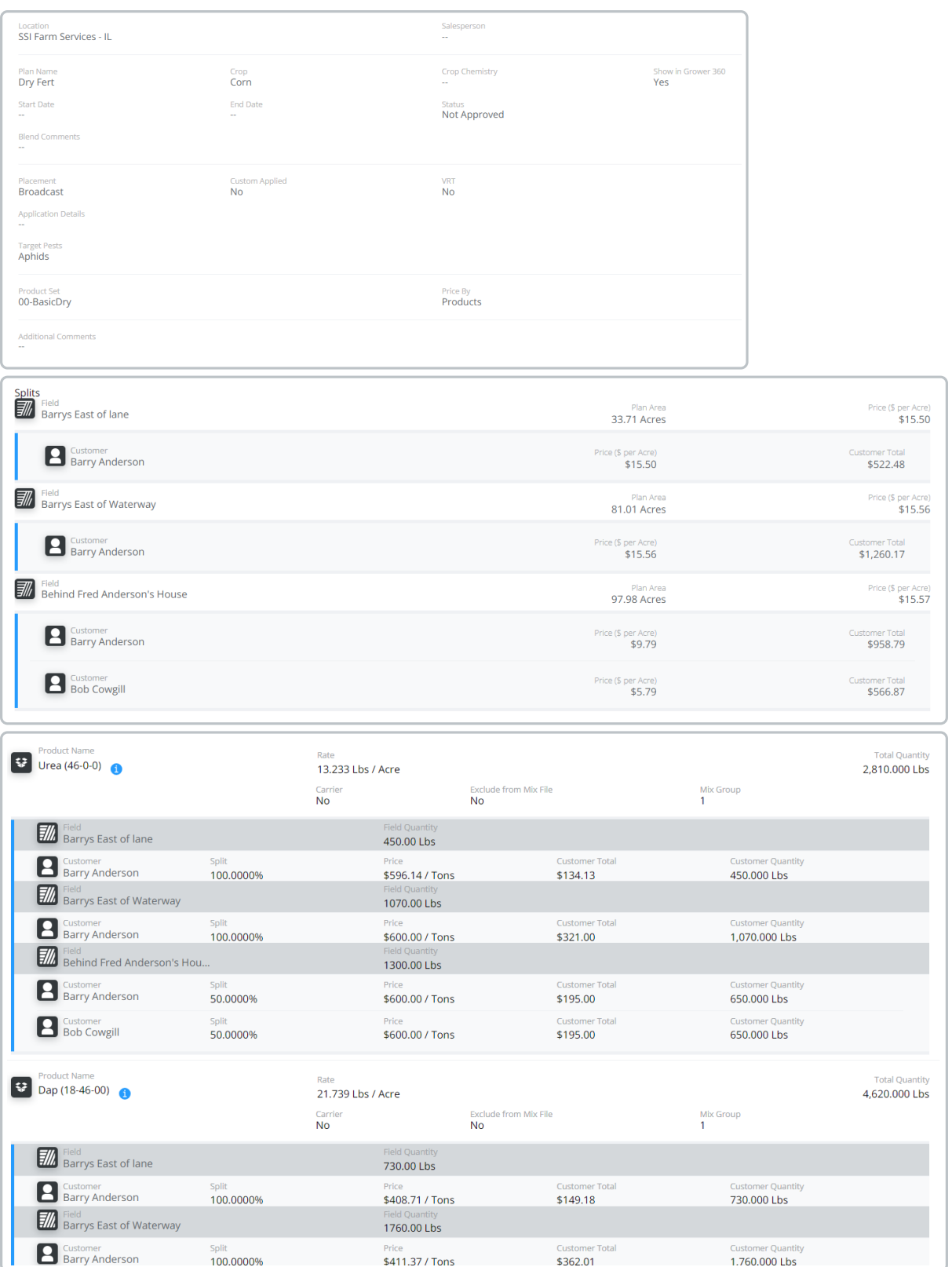

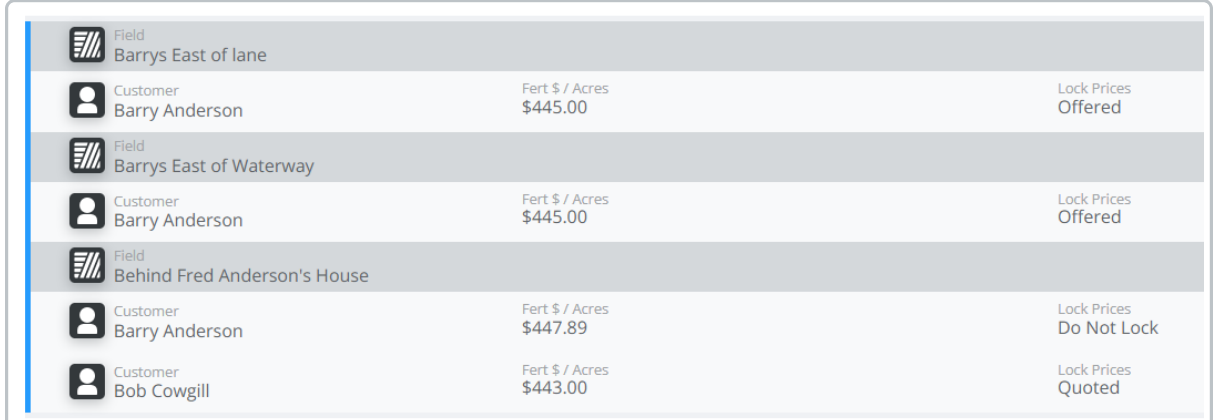

4. If multiple fields are selected, a Plan is saved separately for each field.

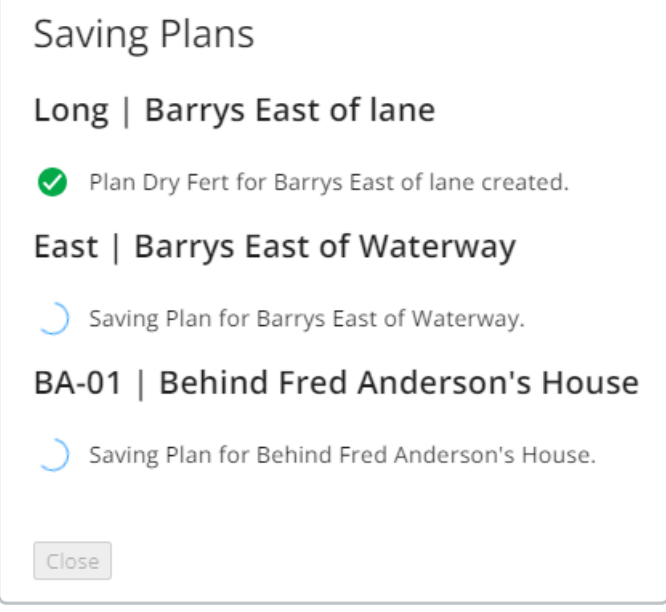

## Edit a Plan

Plans can be edited by selecting the**Ellipsis** and choosing **Edit Plan** or by viewing the Plan and selecting the**Ellipsis** then *Edit Plan* from there.

1. Under *Order Details*, update any information except for the Location.

#### Order Details

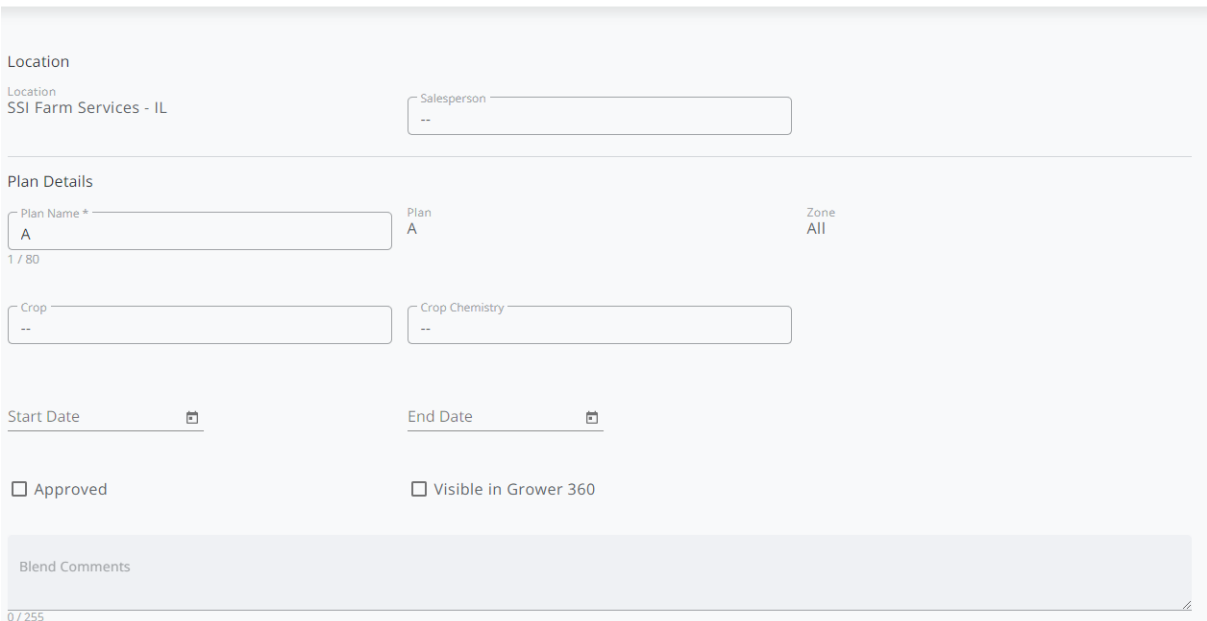

The following are available for editing in this section:

- <sup>o</sup> Salesperson
- Plan Name
- <sup>o</sup> Crop
- o Crop Chemistry
- o Start Date
- End Date
- Approved
- Visible in Grower360
- Blend Comments
- o Placement
- Custom Applied/VRT
- Application Details comments
- Target Pests
- Product Set
- o Price By
- Additional Comments
- Billing Notes
- Area

2. In the *Products* section, add/remove products manually or via formulation.

#### Products

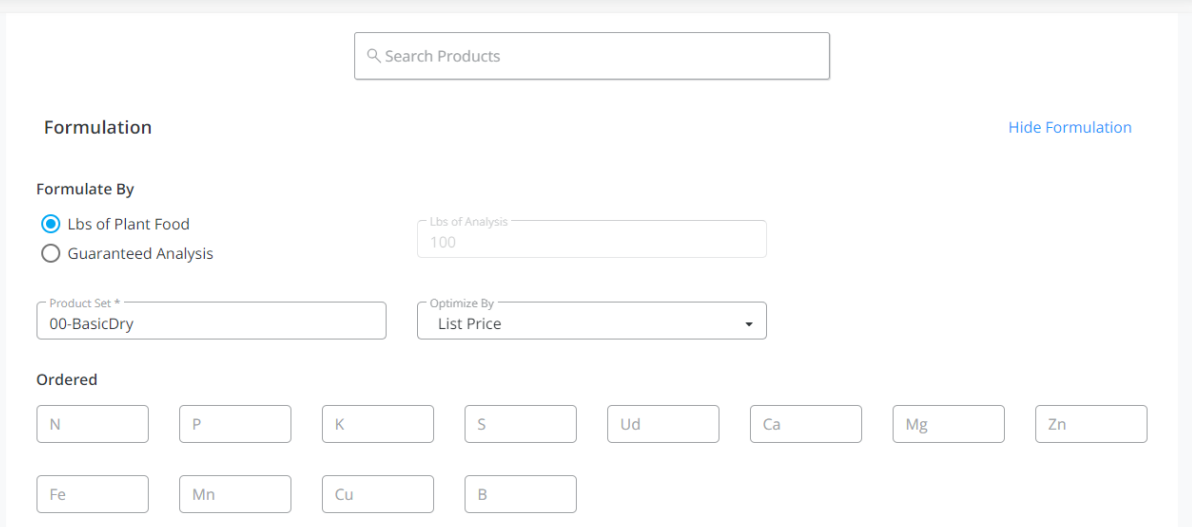

The following are available for editing in this section:

- Formulate By
- Lbs of Analysis

(if *Guaranteed Analysis*is selected)

- Product Set
- o Optimize By
- All quantities
- o Pricing
- Carrier
- Exclude from Mix File
- Adjust by
- Lock Price options
- Fert \$/UOM
- Lock Prices

3. Once all edits are complete, select **Save Plan**.